Aditi Khazanchi Fall 2017

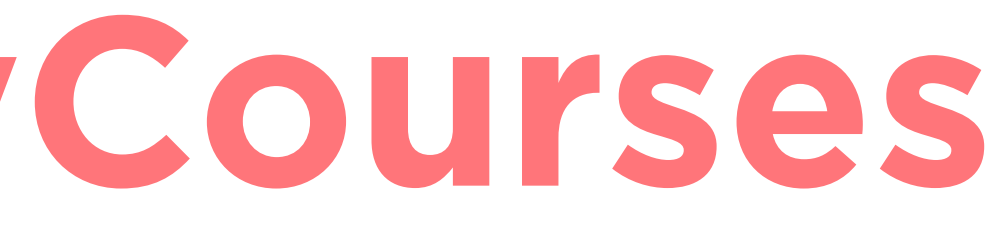

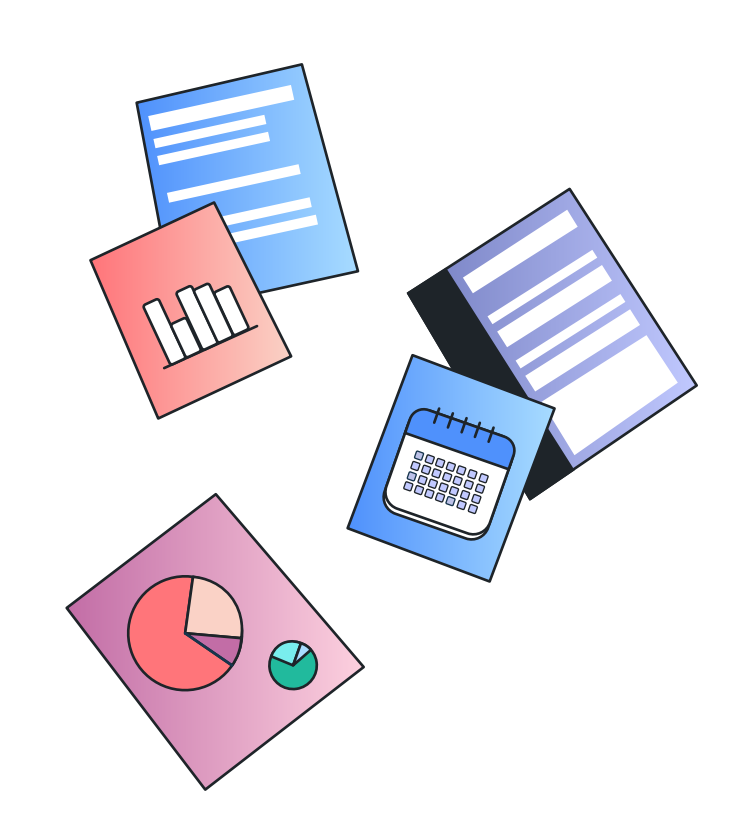

# **Redesigning MyCourses** *Mobile Interaction*

Student has opted for email notifications from MyCourses and gets a daily activity summary from MyCourses. Student gets an email notification reminding him that he has a due date in 15 mins with no submissions made yet. The interaction explores how a user can quickly submit a link to dropbox before the deadlines passes.

**User Flow**

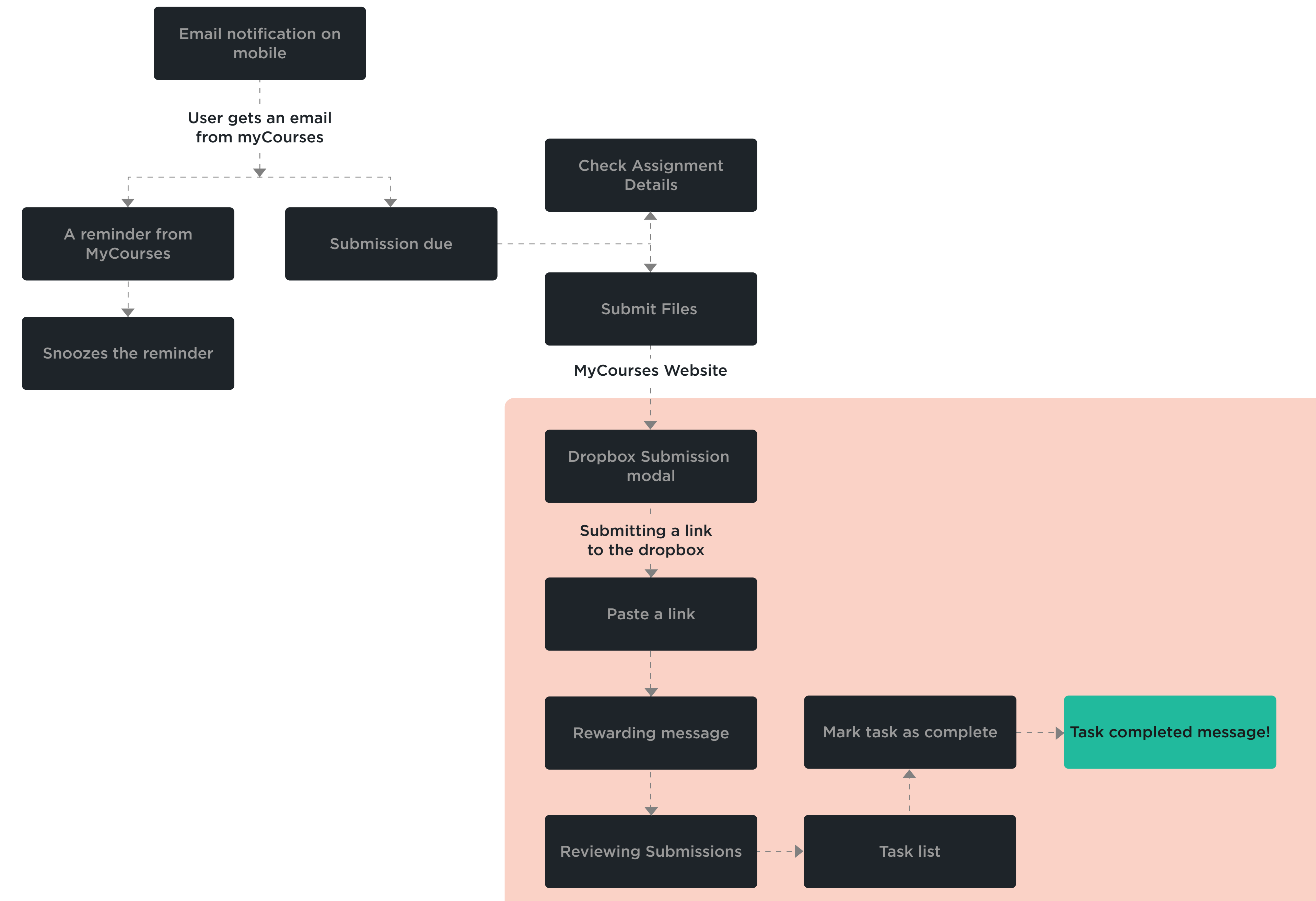

**Sketches**

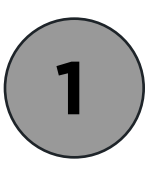

### **Dropbox Submision**

A dialog pops up asking the user if they want to submit the link they have on the clipboard.

User is asked to add a title to the link. If they choose not to add a title they can just click off the pop up.

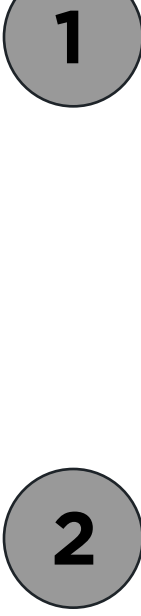

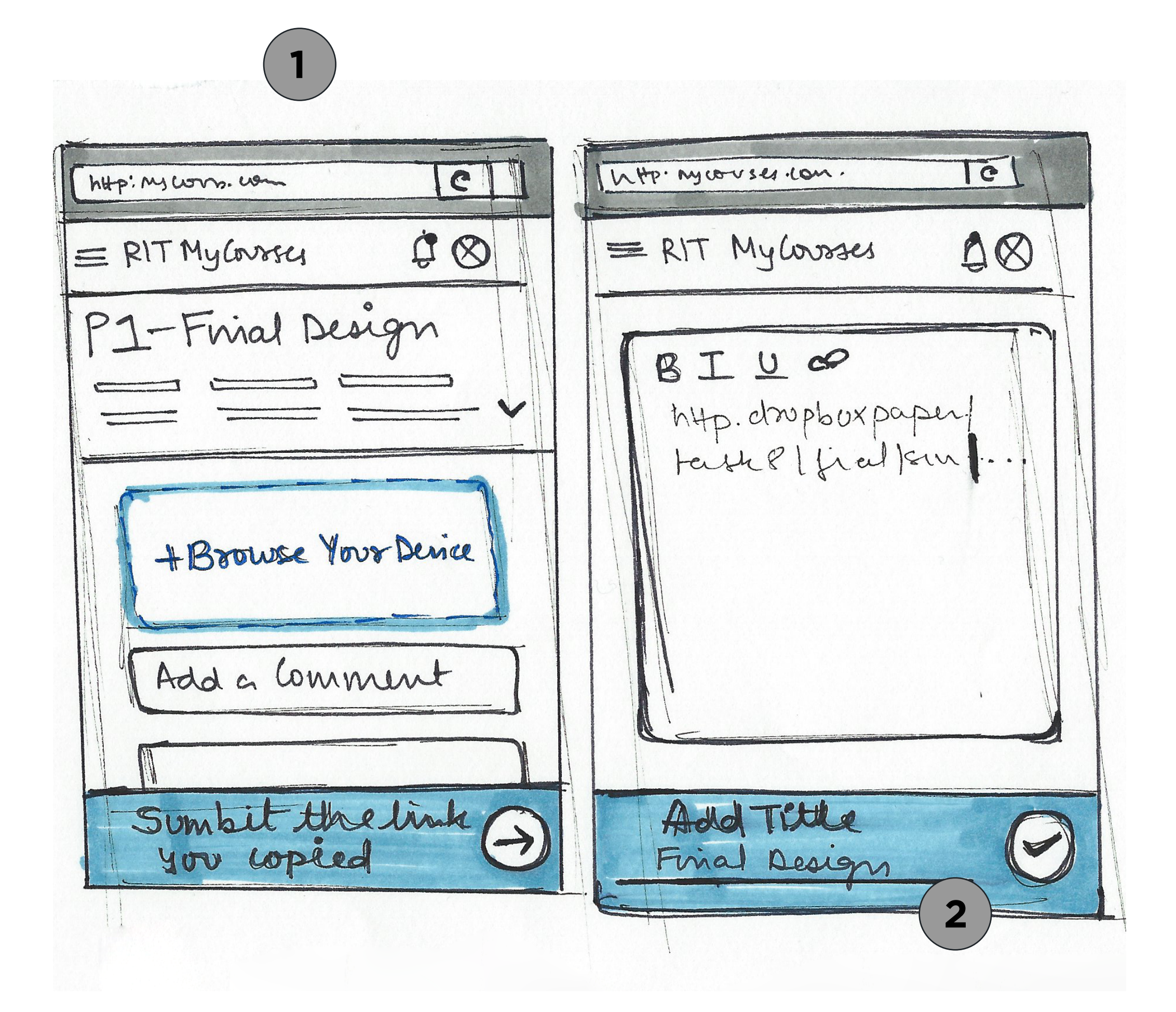

### **Add a title**

### **Add text with the link**

User gets a 'dancing star' for submitting the project on time.

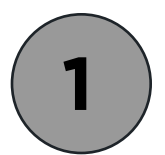

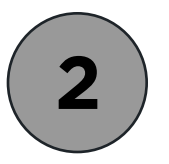

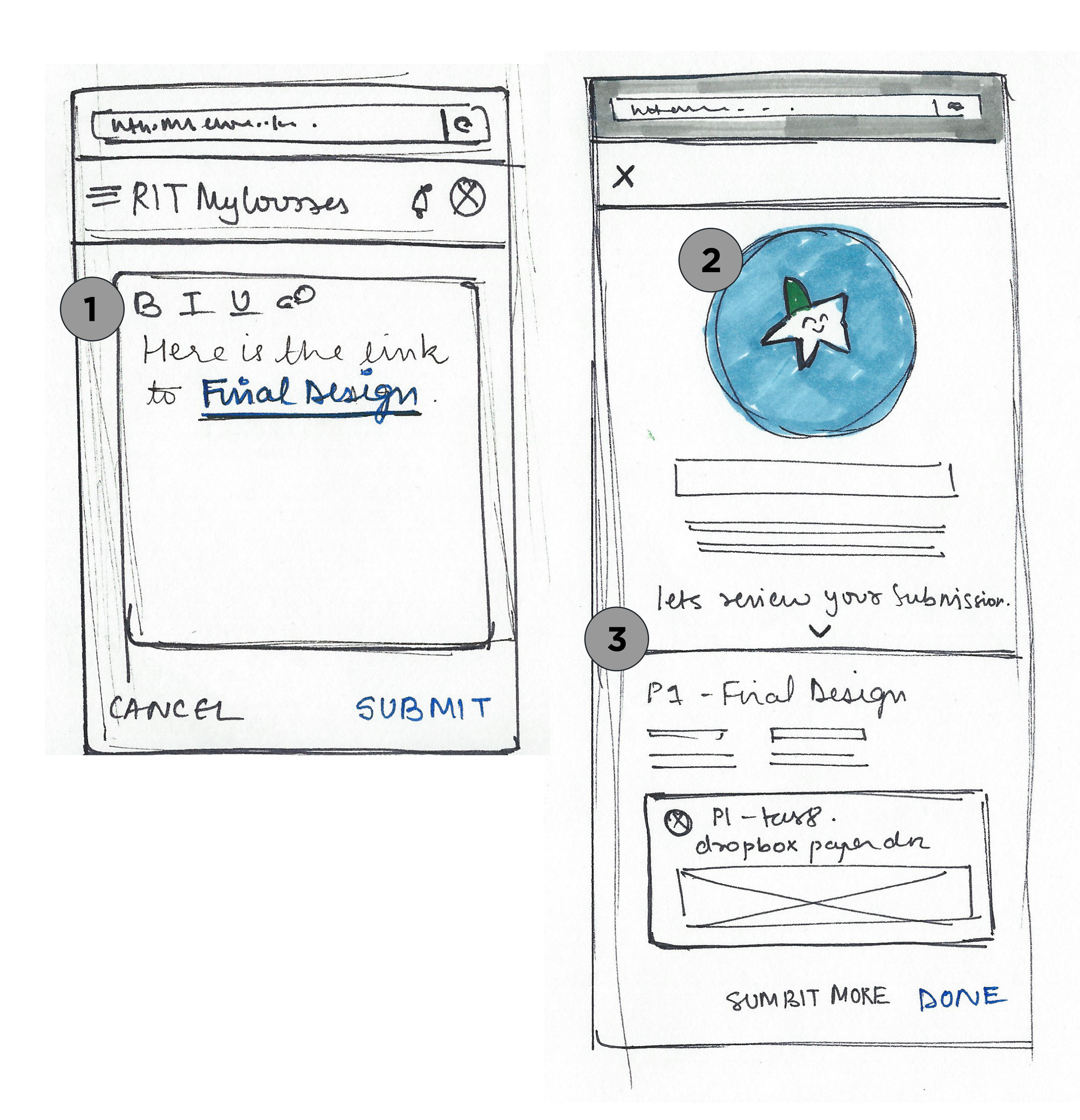

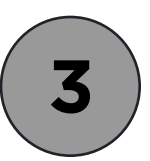

#### **Rewarding message**

**Scroll down to see submission summary**

### **Homepage - Task list**

User swipes right to mark the task complete.

A task complete message is shown and then the task greys out.

After submitting the link the user is navigated back to the homepage

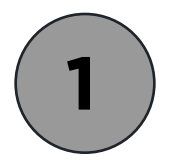

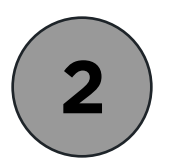

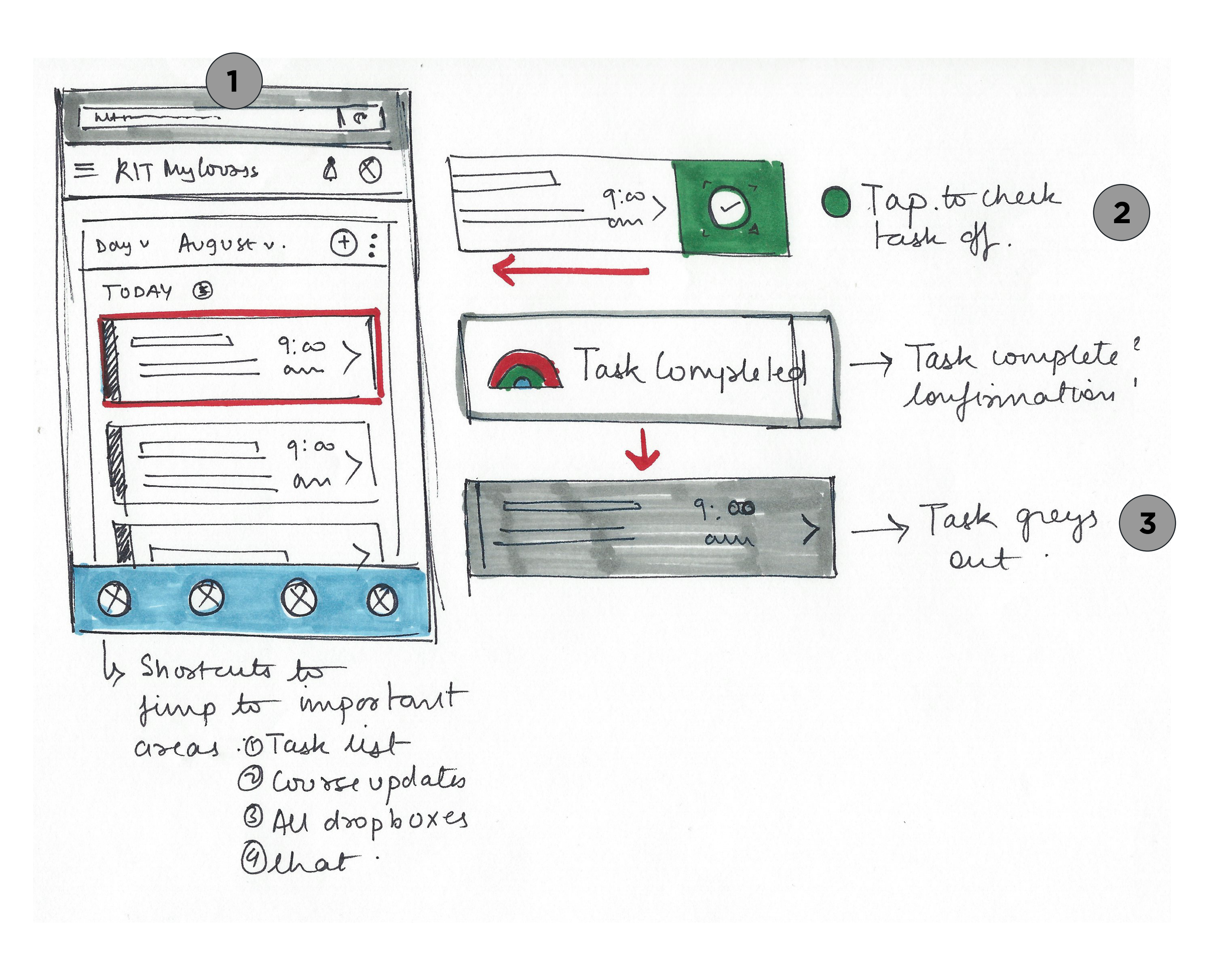

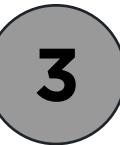

#### **Checking the task complete**

#### **Task complete message**

**Design**

# **NOTIFICATIONS**

# **Mobile Lock Screen**

Students gets a notification for an email from MyCourses.

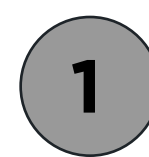

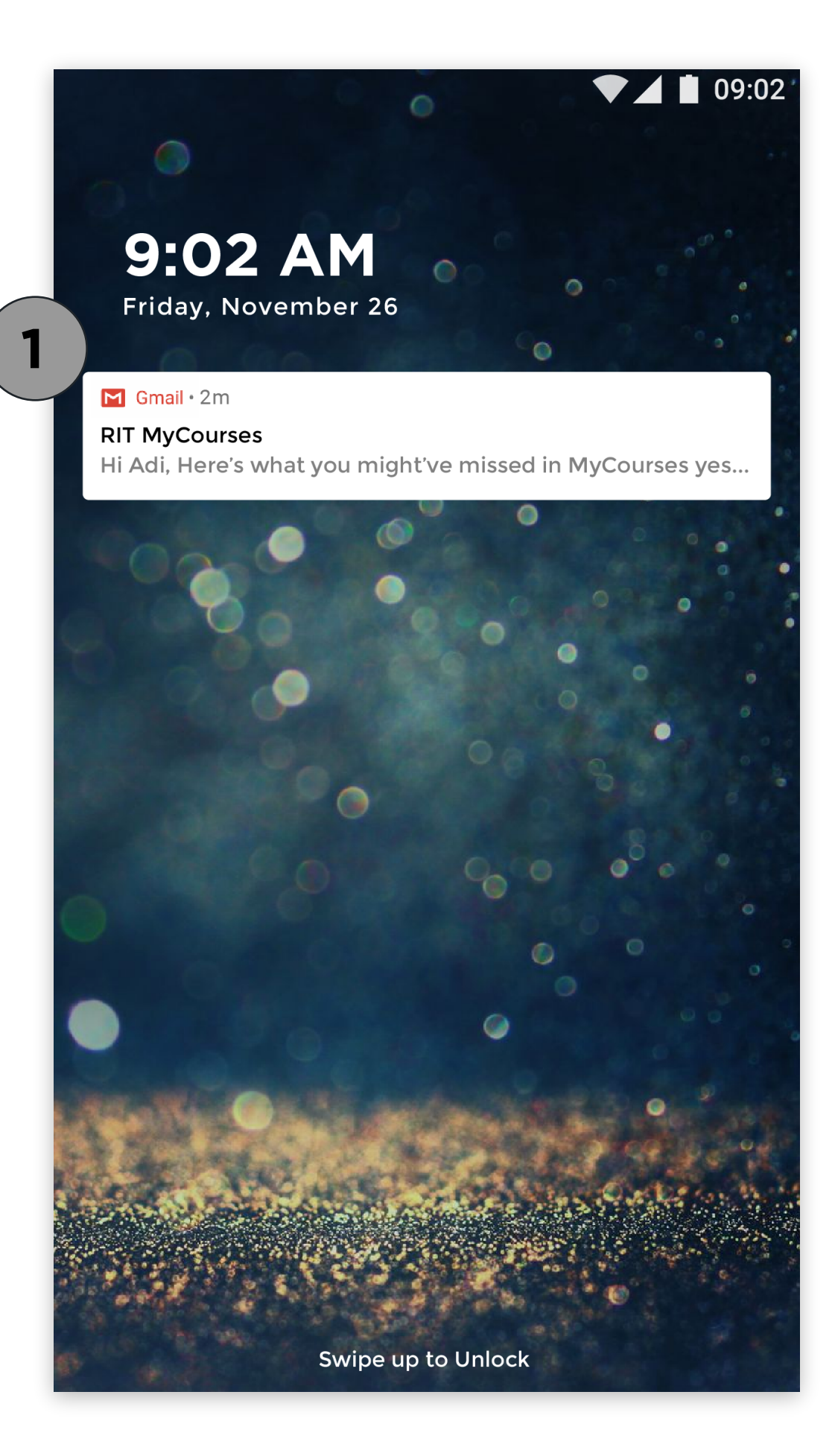

# **Email Summary**

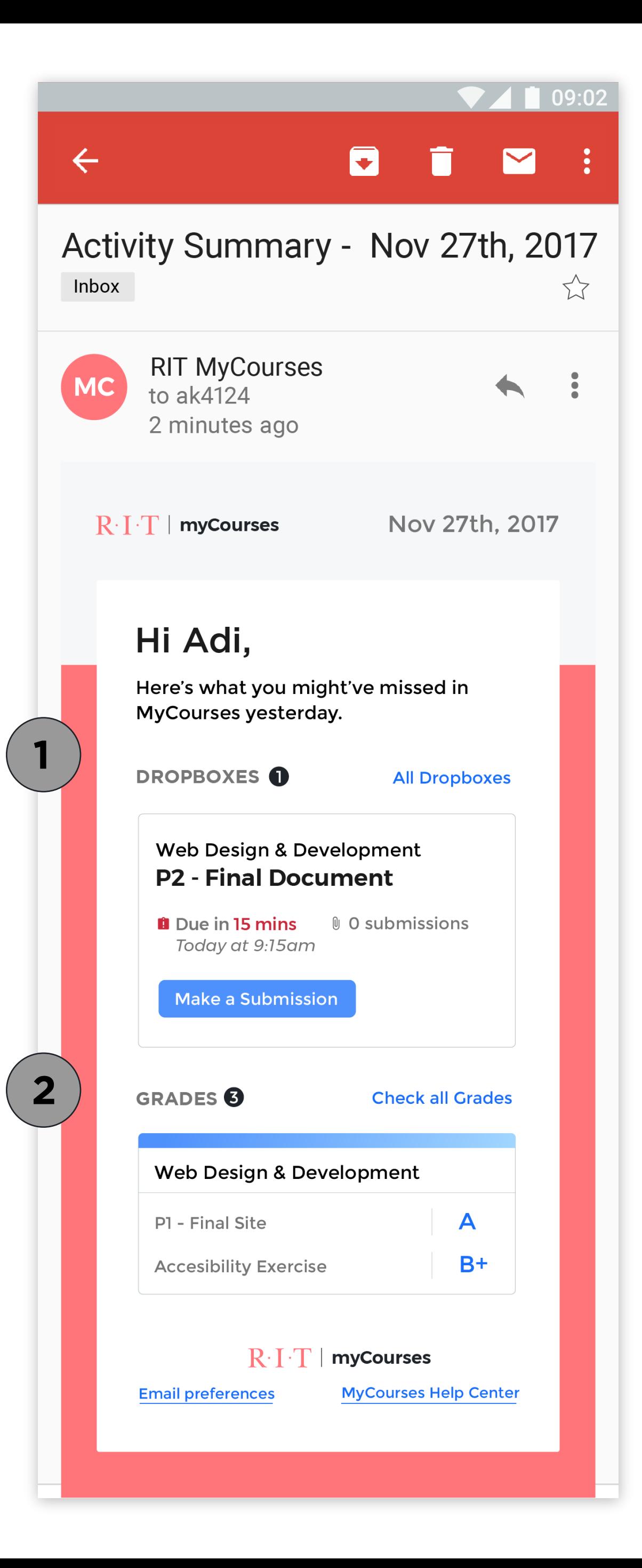

#### **UPCOMING DROPBOX DEADLINES**

Shows upcoming assignment deadline, and if any submissions have been made. Students can click on the 'Make a submission' button to go to the dropbox directly.

Students can choose to get daily activity summay emails from MyCourses that will go over any updates or upcoming deadlines.

**1**

#### **UPDATED GRADES**

Quick look at new grades received.

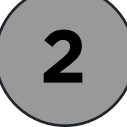

# **Dropbox Submission Modal**

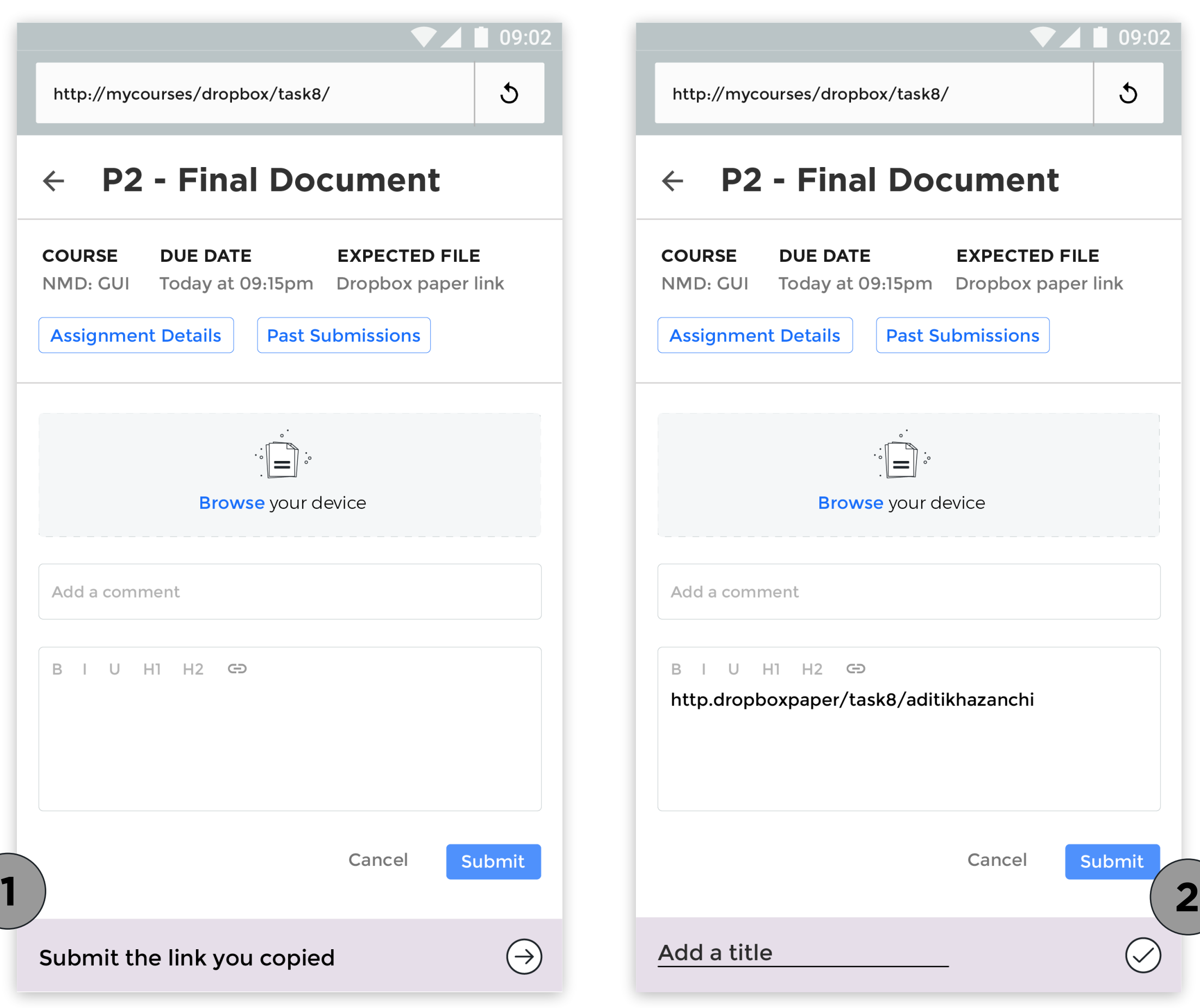

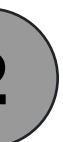

# **SUBMIT THE LINK YOU JUST COPIED**

MyCourses prompts the user if they want to submit the link they just copied to the clipboard.

Student wants to submit a link to the dropbox and copies a link to the mobile's clipboard.

**1**

# **ADD A TITLE TO THE LINK**

Student is prompted to add a title to the link they just added. If they choose to not add a link/title, they can just click off the pop up.

**2**

# **Adding a title to the link**

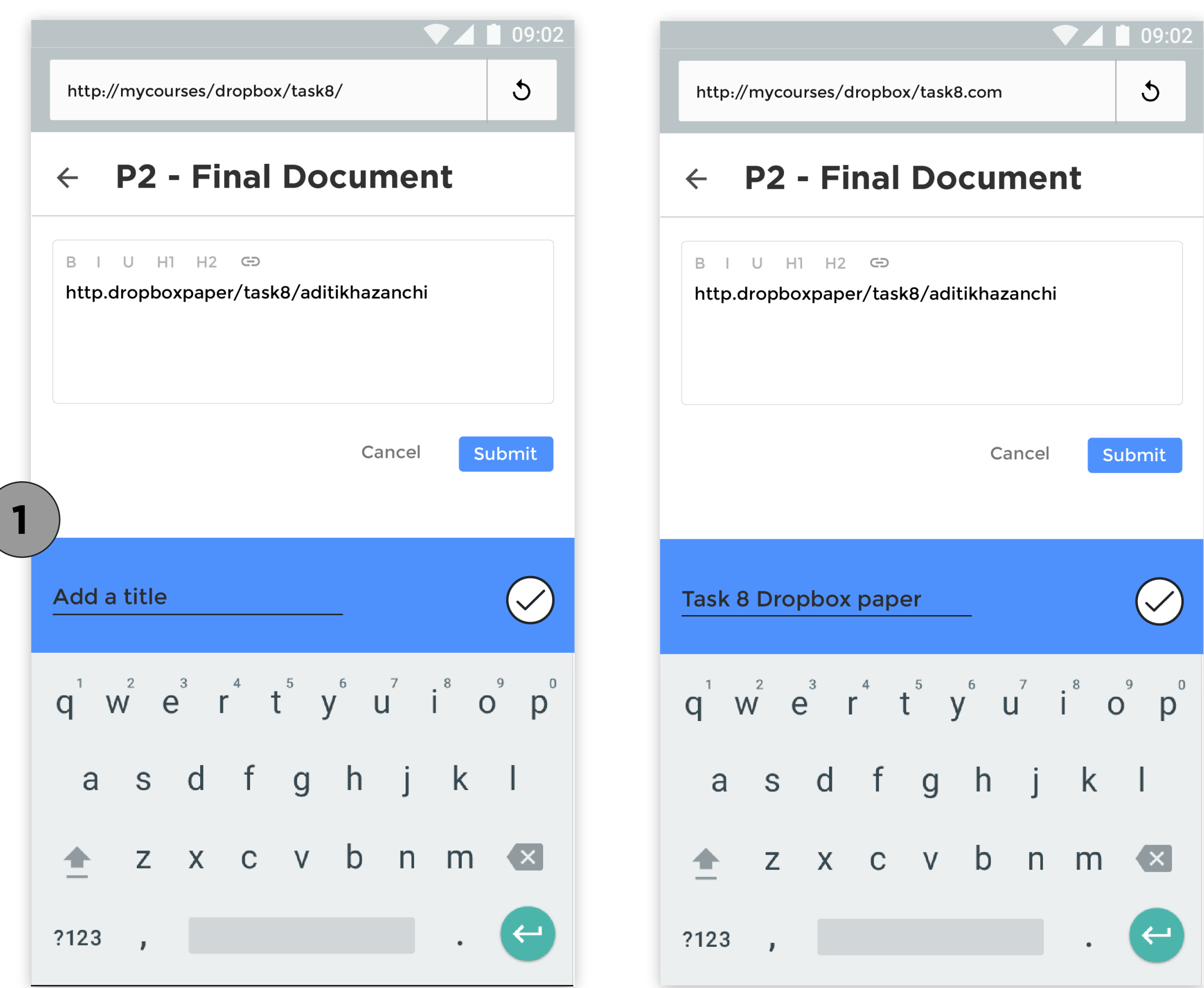

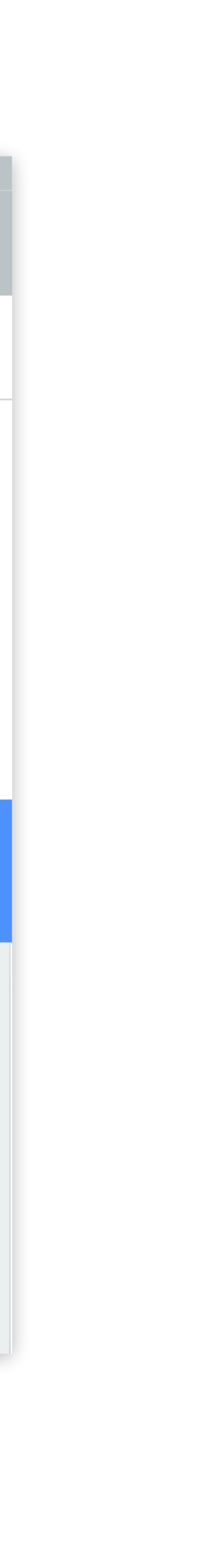

# **FOCUS STATE**

Once the user clicks on the text field, it becomes bigger and changes color to show that its in focus.

**1**

# **Adding text in the submission**

# **TITLE ADDED**

The title is added to the link.

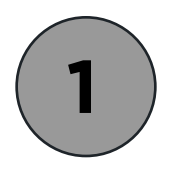

### **ADD TEXT WITH THE TITLE**

Student can add text with the link they just added.

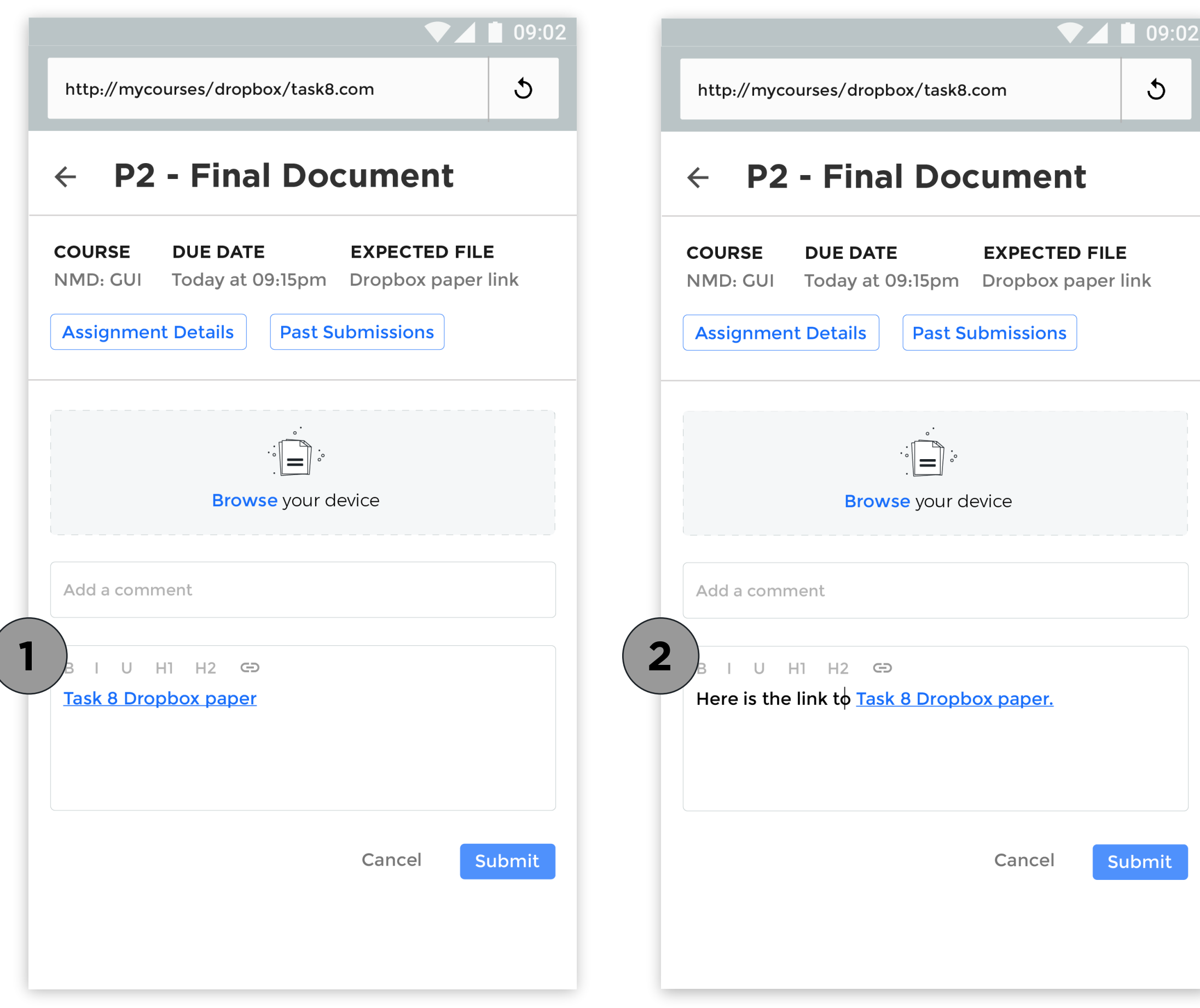

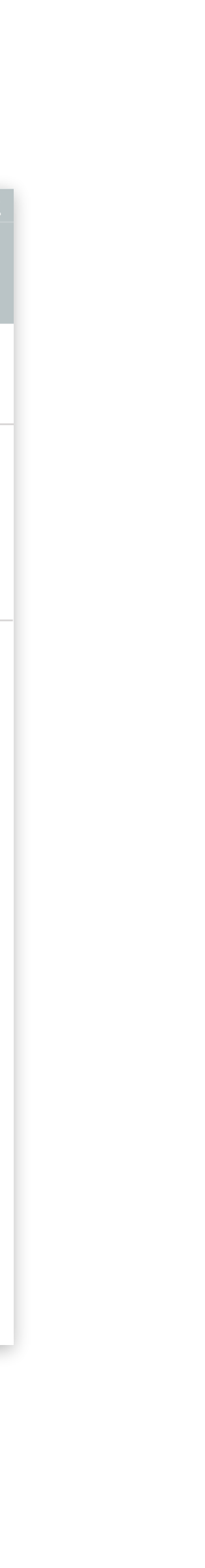

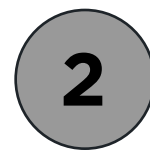

# **Dropbox Submission Summary**

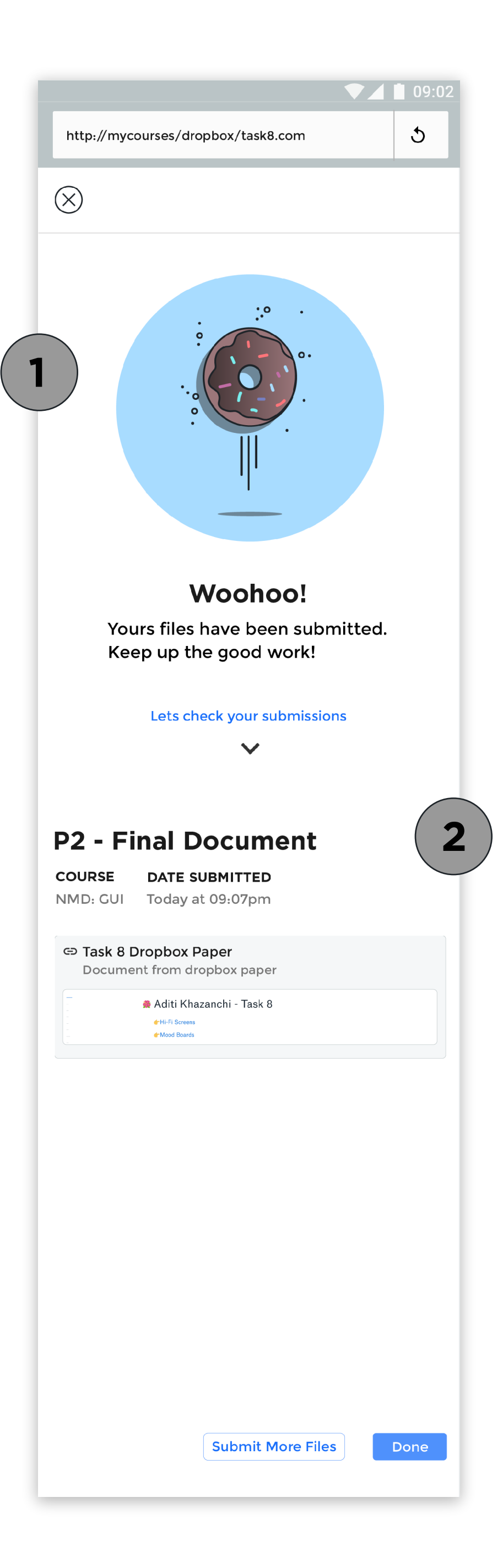

### **SUBMISSION MESSAGE**

Student gets a congratulatory message on submitting the assignment on time.

**1**

### **SUBMISSION SUMMARY**

Review your submitted files.

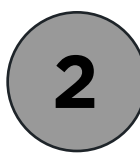

# **Marking a task complete**

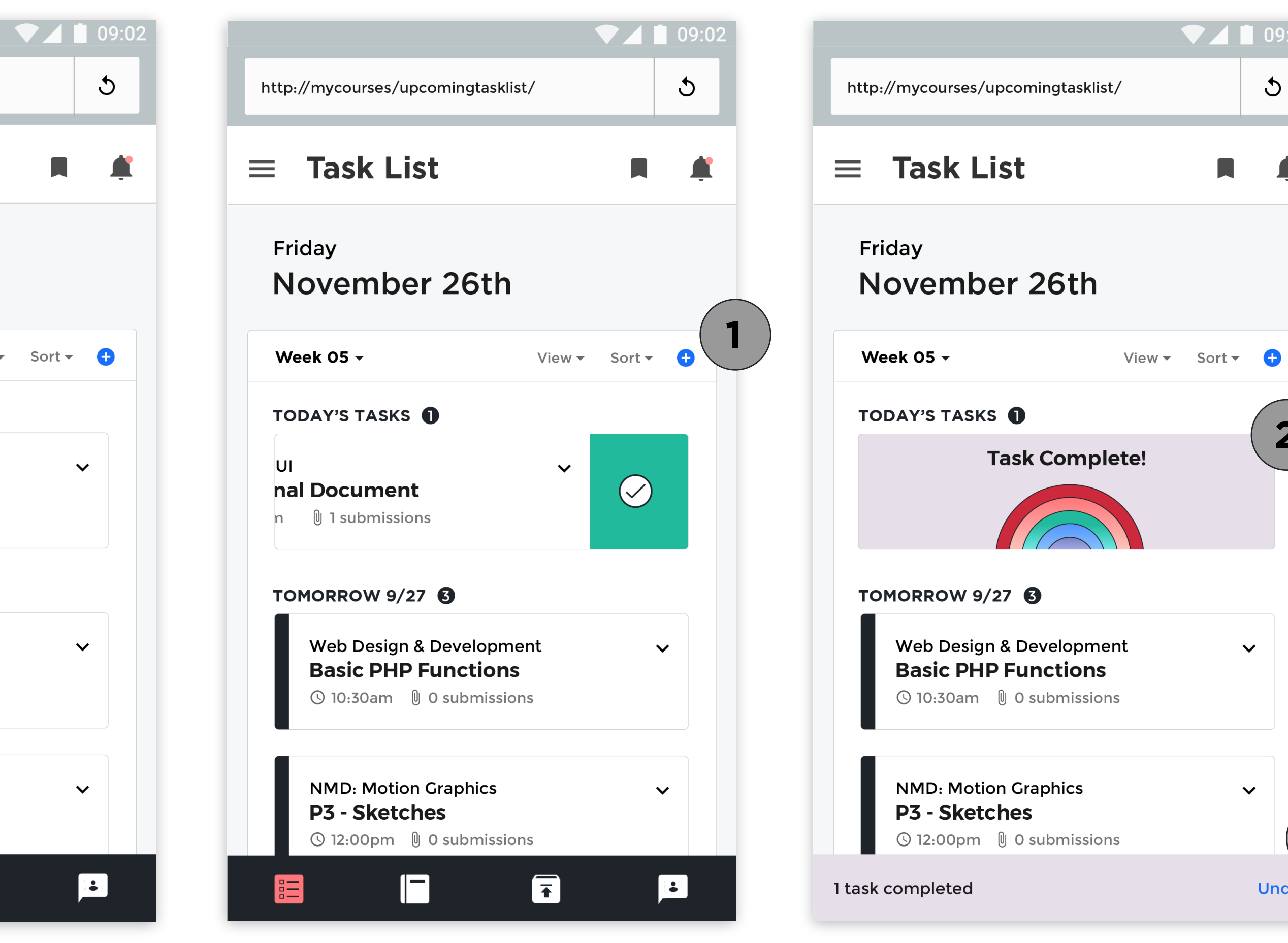

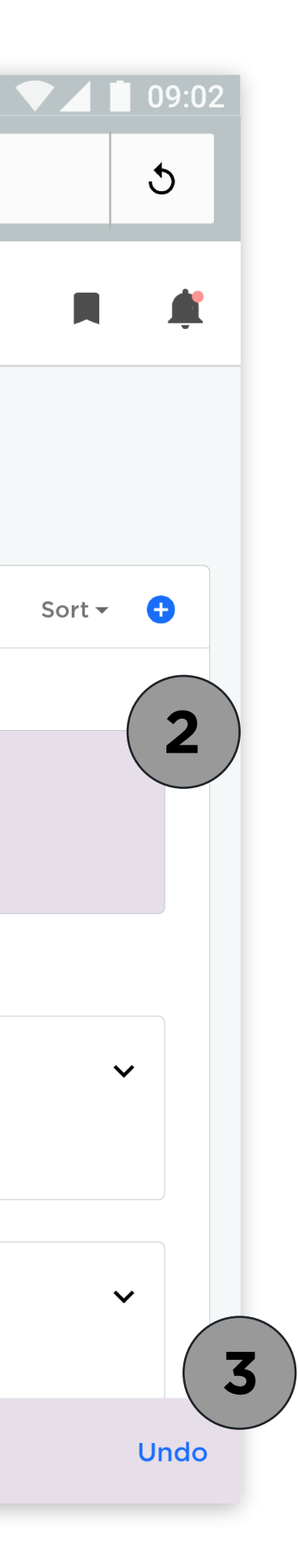

 $\blacksquare$ 

### **MARK A TASK COMPLETE**

Swipe right to mark a task complete

**1**

### **TASK COMPLETE MESSAGE**

Students get a task complete message when they mark off a task.

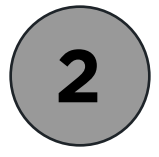

#### **UNDO YOUR ACTION**

Pop up to give students option to undo a completed task.

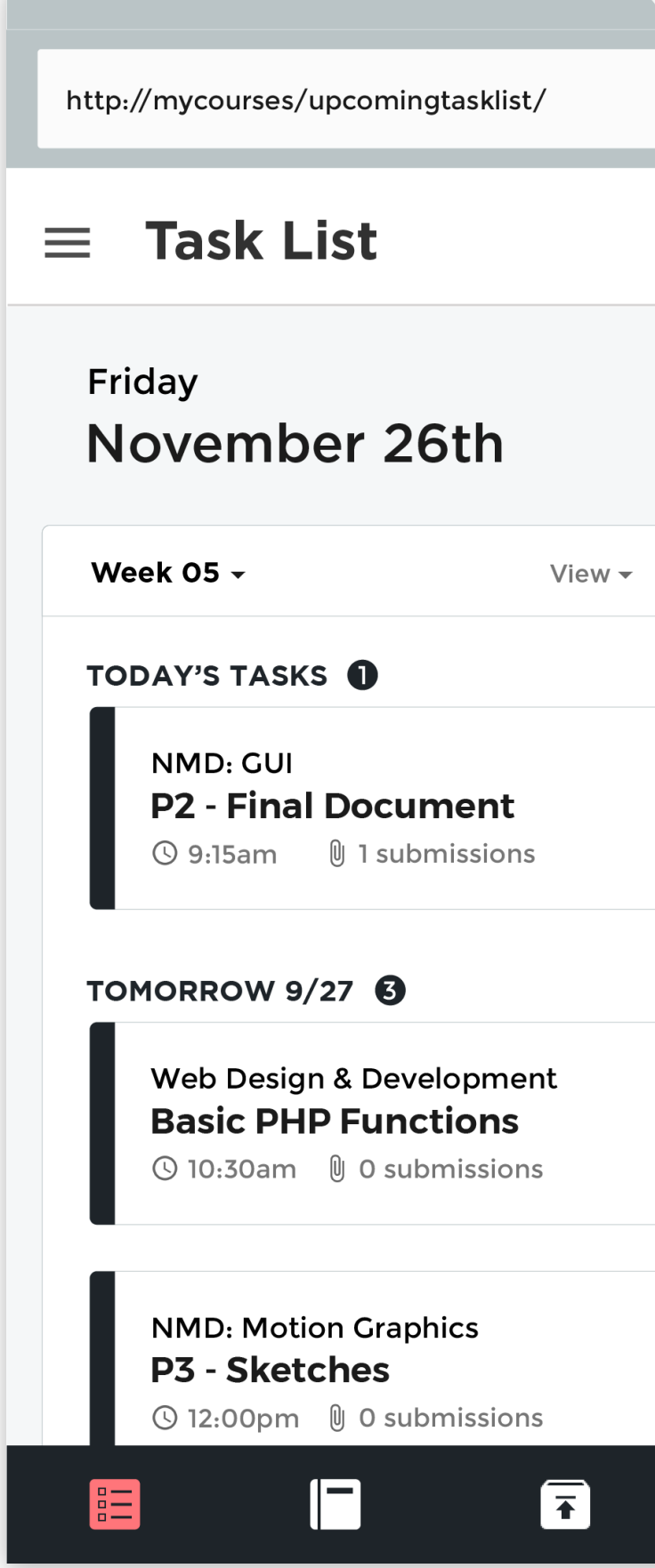

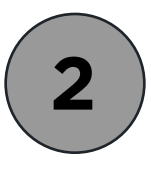

After reviewing their submissions, students are taken back to the homepage ie their upcoming task list.

https://goo.gl/G95jKf **Dropbox Paper Link**

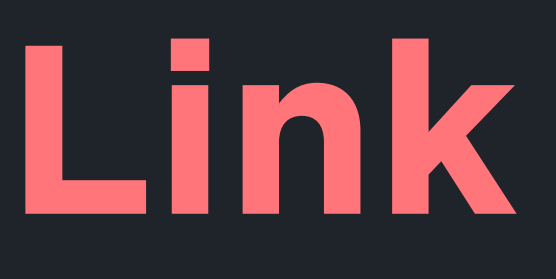

**THANK YOU!**